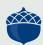

# FUND PORTAL RESOURCES

# **NAVIGATING THE FUND PORTAL**

DONOR RESOURCES

# Welcome to The Columbus Foundation's Fund Portal!

This guide will help you navigate the Fund Portal, where you can continue to manage your fund from anywhere.

# **ACCESSING THE FUND PORTAL**

You can access the Fund Portal anytime by visiting <u>columbusfoundation.org</u> and clicking on "LOGIN" at the top right corner of the homepage.

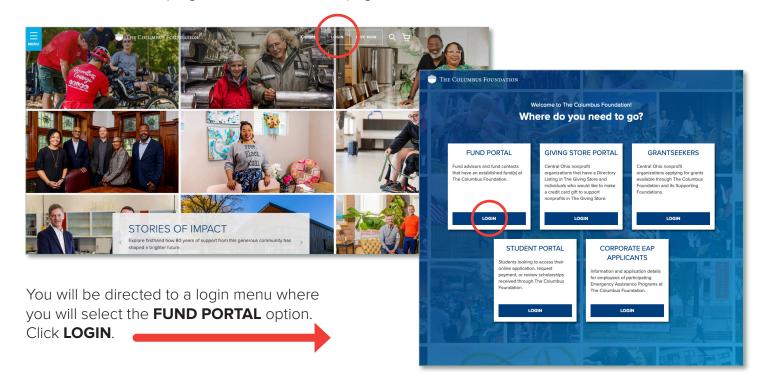

This will take you to the login screen where you will enter your username (which is your email in all lowercase) and password.

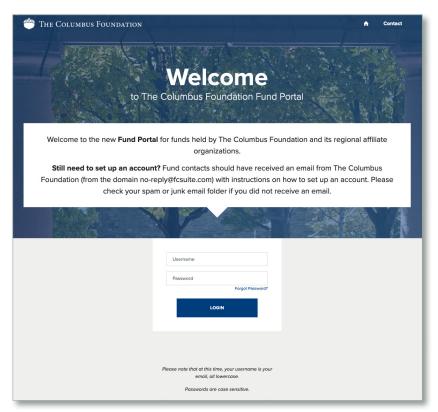

We encourage you to bookmark the login page. In many browsers, this can be done by clicking the star icon located on the right-hand side of the address bar.

If you have not yet set up access to your Fund Portal account, please refer to our **Setting Up Access to Your Account** guide.

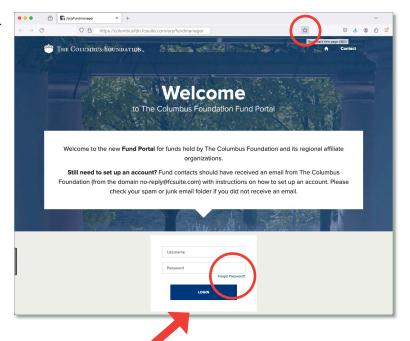

**PLEASE NOTE:** The Columbus Foundation team **does not** have the ability to access your password. If you forget your password, you can reset it on the Fund Portal login page by clicking on the "**Forgot Password?**" link. If you still need assistance, please email <u>donorservices@columbusfoundation.org</u> or call 614/251-4000.

# **FUND PORTAL LANDING PAGE**

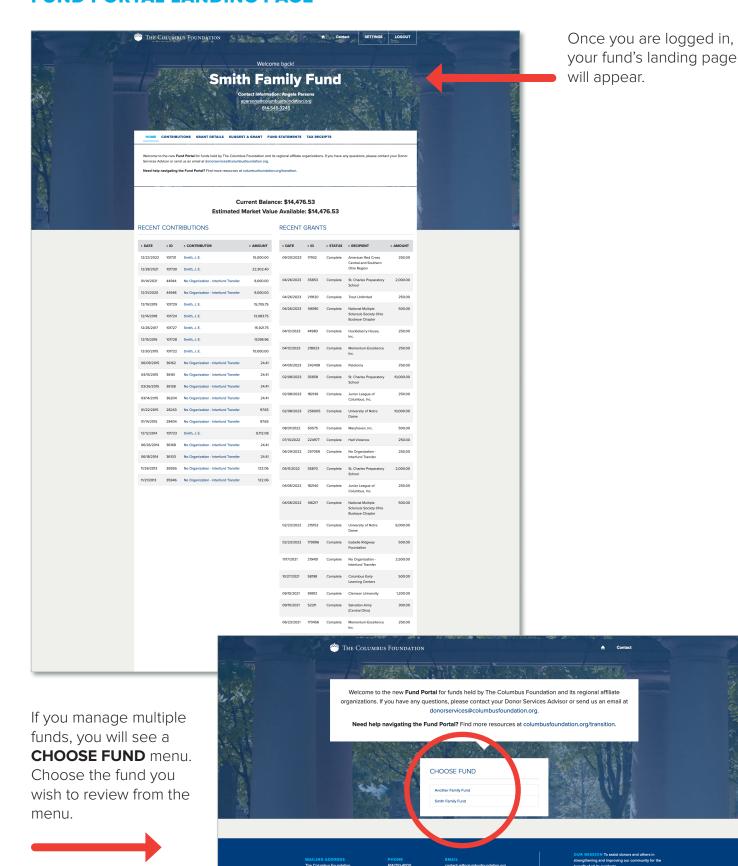

#### TABS ON THE FUND PORTAL LANDING PAGE

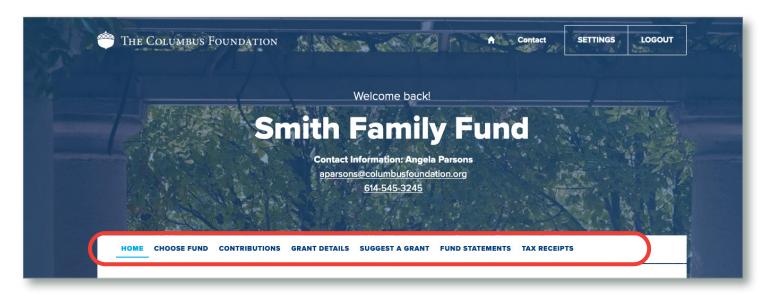

**Please note:** Your access to various tabs on the Fund Portal is a reflection of your role and permissions for a given fund and might not be as extensive as those listed below.

#### **HOME**

The landing page provides a quick snapshot of a fund's most recent activity. It lists current balance and estimated market value, recent contributions, and grant history.

#### **CHOOSE FUND**

This tab will only appear if you manage more than one fund, and will allow you to toggle back and forth between funds.

# **CONTRIBUTIONS**

This tab provides details on gifts made to the fund. You can also export this information into a spreadsheet to save and/or print.

# **GRANT DETAILS**

# This tab:

- Shows the grant history with options to review details about previous grants by organization or fund name and by date.
- Allows advisors for Donor Advised Funds to "Copy" the details of previous grants to suggest a new grant.
- Gives you the option to export information on previous grants into a spreadsheet to save and/or print.

# **SUGGEST A GRANT**

This tab is where advisors for Donor Advised Funds can suggest a grant from a fund and see the status of recent grant submissions.

# **FUND STATEMENTS**

This tab displays quarterly fund statements once they become available. Next to the fund statement you wish to view, you can click "Print," and the system will generate a PDF in a new window that you may view, save, and/ or print. To view historic statements, please contact your Donor Services Advisor.

#### TAX RECEIPTS

In this tab, you can view and print tax receipts for your personal charitable donations. To access historic tax receipts, please contact your Donor Services Advisor.

# SUBMITTING AND MANAGING GRANTS FROM DONOR ADVISED FUNDS

Please note: The remainder of this guide is related to **Donor Advised Funds**.

To suggest a grant from a fund, click the **SUGGEST A GRANT** tab and follow these steps.

## **PART ONE — CHOOSE A GRANTEE**

You may choose a Grantee in one of four ways:

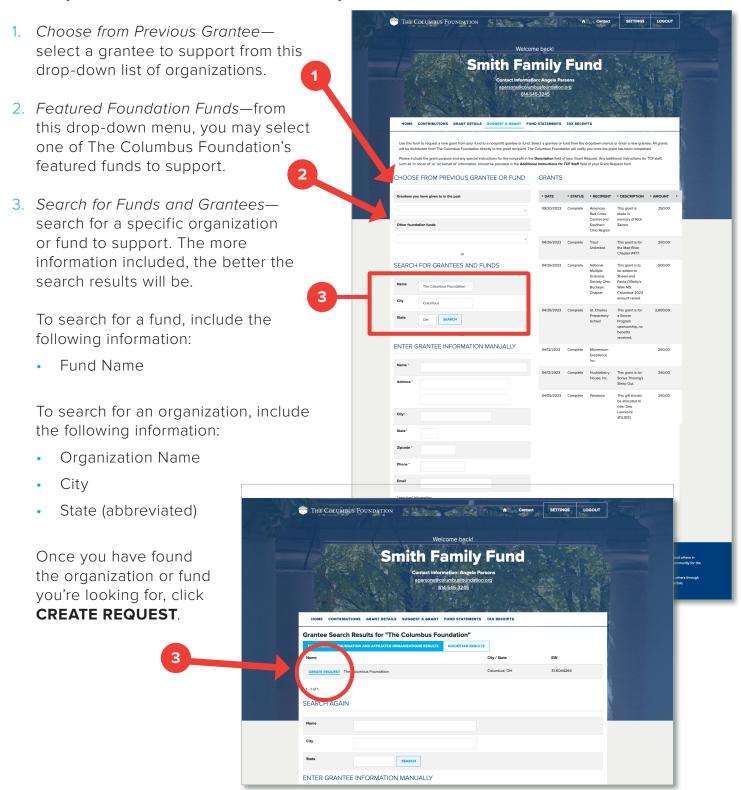

From the Search Results, please note whether you are selecting a nonprofit or fund to support. Only nonprofits will display a City/State and an EIN next to the name.

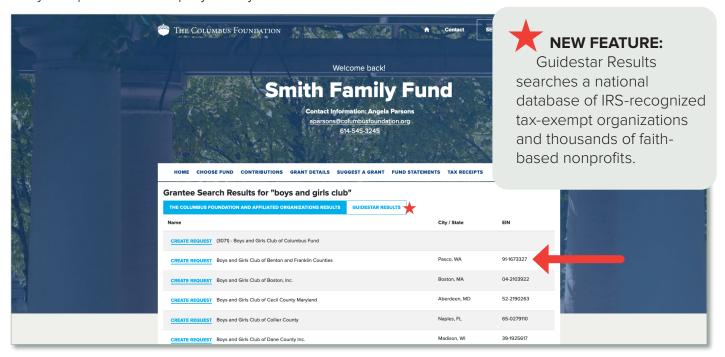

4. Enter Grantee Information Manually—if you aren't able to locate the organization you'd like to support through The Columbus Foundation and Affiliated Organizations' or Guidestar's Results, you will need to enter the organization's information manually. This includes the organization's name, address, and phone number. The fields marked with a red asterisk are required. Once you enter this information, click **SUBMIT**. You will be redirected to a new page to fill in grant details (this will appear on the next page).

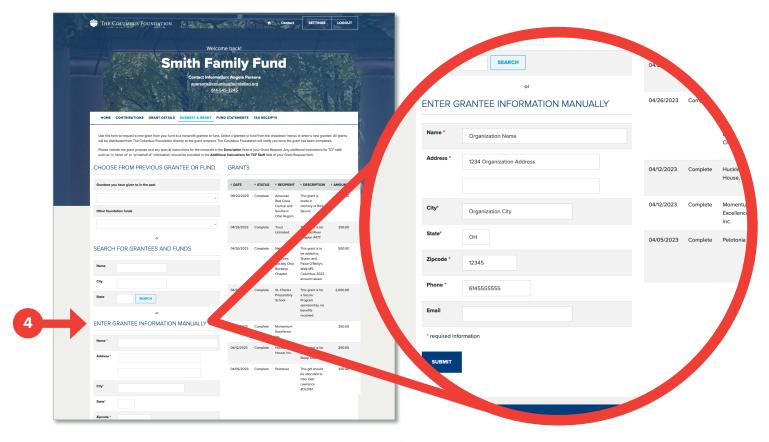

#### PART TWO — ENTER GRANT DETAILS

In the **Description** field, if applicable, provide the grant purpose and instructions for the recipient.

Enter the **Amount** of your grant. A **\$100 minimum** is required for each suggested grant.

If you would like to remain anonymous, select the **Anonymous** checkbox.

If you would like to make the grant in honor or in memory of someone, please include that information, along with their contact details if you would like them to be notified, in the **Additional Information for TCF Staff** field.

Once you are finished entering this information, click **ADD TO GRANT REQUESTS**.

Note—after you click Add to Grant Requests, you will be redirected back to the Suggest a Grant page, shown below.

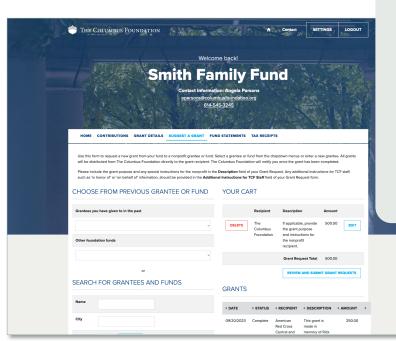

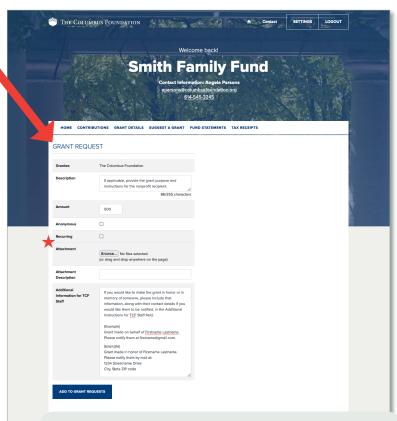

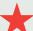

# **NEW FEATURES:**

- Make a recurring gift by selecting
  Recurring and choosing the start date
  and recurrence interval and/or number
  of occurrences. If you would like to
  make changes after you have initiated
  a recurring grant, please contact your
  Donor Services Advisor or email
  donorservices@columbusfoundation.org.
- Using the Attachment feature, attach any backup or additional information to a grant request (e.g., nonprofit event information related to a grant).

### PART THREE — REVIEW AND SUBMIT REQUEST

Under **YOUR CART** on the top right side of the Suggest a Grant tab, you will see the grant(s) you have suggested.

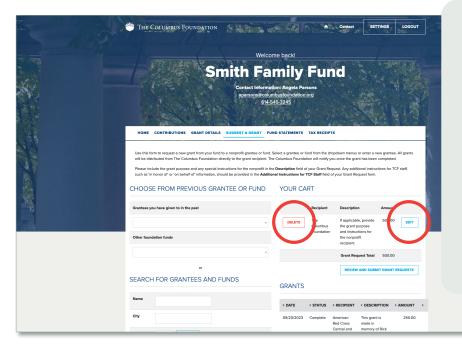

**You're not done yet!** Your grant will not be initiated until you review and submit the request.

To continue, click **REVIEW AND SUBMIT GRANT REQUESTS**.

If you click **DELETE**, your grant request will be immediately and permanently deleted.

Click **EDIT** to make changes to your grant request.

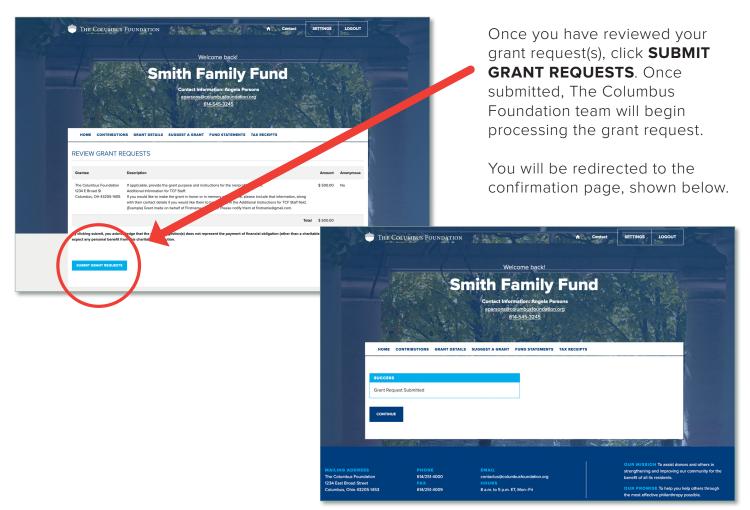

# MANAGE AND VIEW GRANT SUGGESTIONS

# MANAGE CURRENT GRANT SUGGESTIONS

You can review your current grant requests on the Suggest a Grant tab in the Grants section. Under the **STATUS** column, you will see one of five statuses for each grant:

**REQUEST** A grant suggestion has

been submitted to The Columbus Foundation team for processing. To cancel a grant request before it is processed, click the **CANCEL** button.

**CANCELED** A grant suggestion has

been canceled.

**PENDING** The Columbus Foundation

team is currently processing the grant request.

**APPROVED** The grant request has been approved but not yet paid.

PAID/ COMPLETE The grant request has been approved, and a payment

has been made to the

organization.

# **VIEW OR COPY PAST GRANT DETAILS**

Once you click the **GRANTS DETAILS** tab, you will see two ways to view your previous and pending grants.

The first section, **GRANTEE SUMMARY**, allows you to view your grants grouped by organization or fund name, listed alphabetically. It also includes the **number of grants** and the **total grant amount** that has been issued from your fund to each grantee.

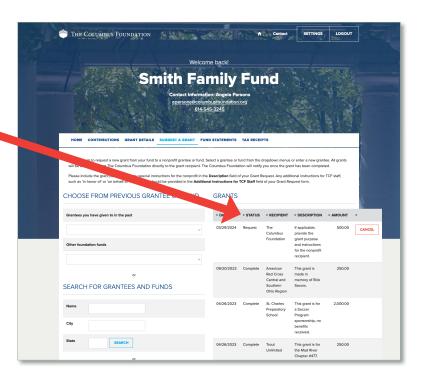

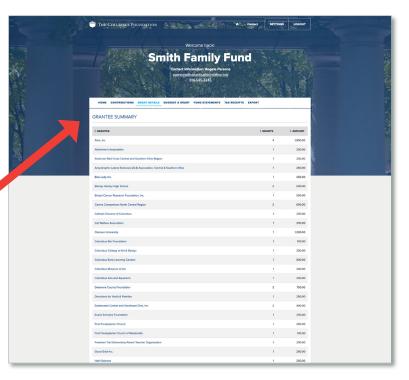

As you scroll down on the Grants Details tab, the second section is **GRANTS**. This is sorted by grant date. **If you click on the grant identification number** on the left side, it will bring up additional details about this grant, including payment information.

If you'd like to suggest a grant for the same amount to that organization or fund, you can click **COPY**, and it will autopopulate a grant suggestion with the same description and amount.

To export the information listed on the **Grant Details** tab into a spreadsheet to save and/or print, click **EXPORT** in the main menu at the top.

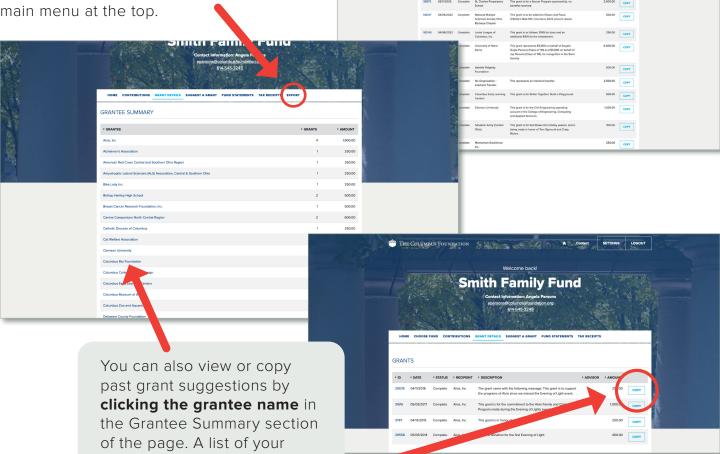

Manage and View Grant Suggestions

to review and submit.

grants to that organization or fund will appear. If you click **COPY**, a grant suggestion will auto-populate with the same description and amount for you